# **Quartus, Modelsim, and SystemBuilder Software Installation Guide EEC 180 • UC Davis**

EEC 18 and EEC 180 use Quartus II Prime and Modelsim Waveform viewer. Students can download the Lite edition for free and install it on a personal Windows or Linux computer. This document describes steps to download these software tools, and install and configure the necessary drivers.

#### **1. Download Quartus and Modelsim**

Step #1: Using your browser, navigate to the webpage:

[http://fpgasoftware.intel.com/?edition=lite,](http://fpgasoftware.intel.com/?edition=lite)

Select the edition "Lite," and the latest release.

Next, click the blue download arrow for these three software packages:

- 1. Quartus Prime
- 2. ModelSim-Intel FPGA
- 3. Max 10 FPGA device support

You will then be redirected to a "Sign in" page. You must register an account the first time.

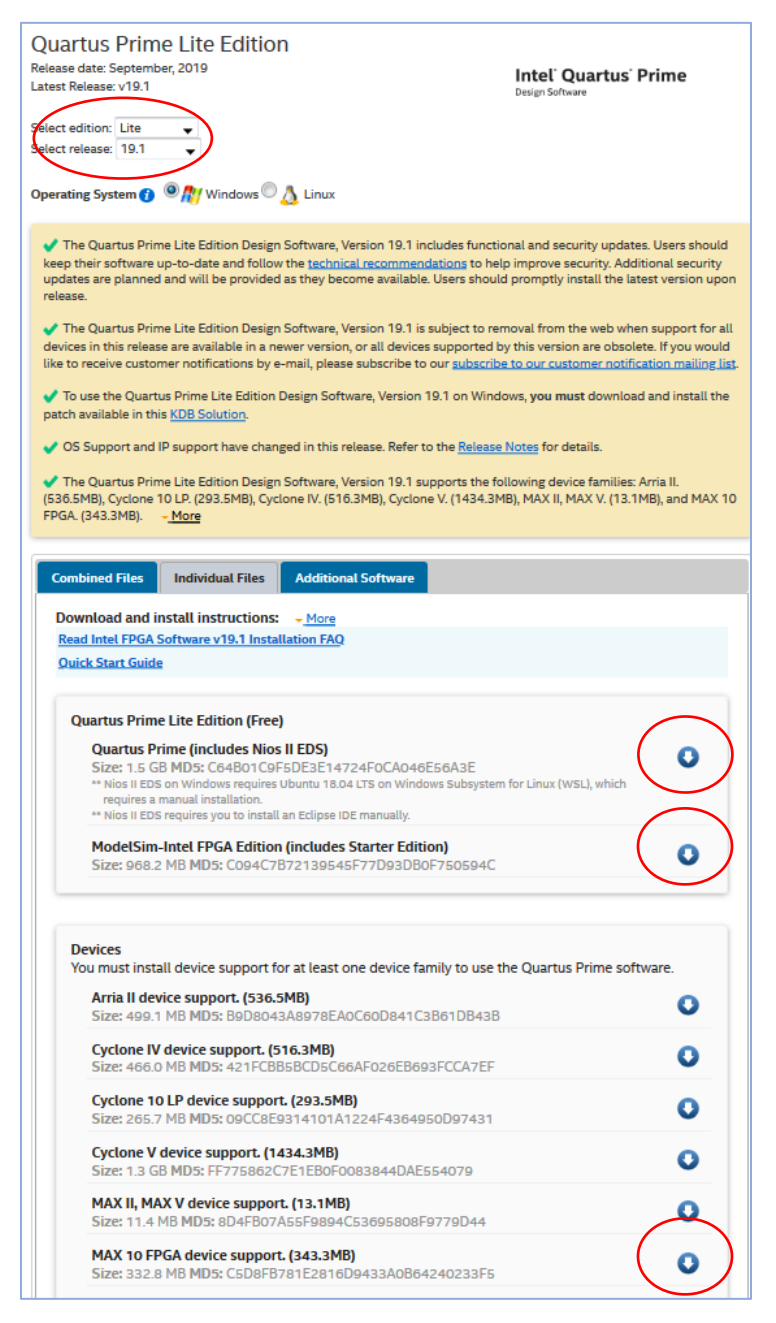

Step #2: Create an Account: In the "Sign In" page, click on "Register for an Individual Account". Follow the following screenshots. Remember to Replace "Personal Information" with your own information of name, email and phone number etc. Click "Next Step" twice, and then click "Submit". An email will sent to your email address, click the link in that email to verify your account.

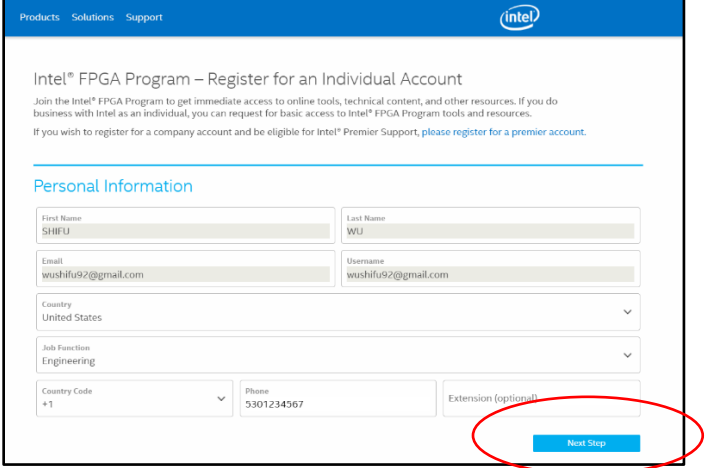

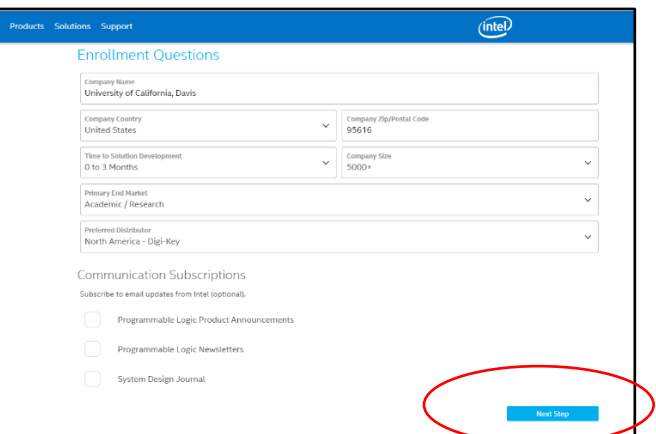

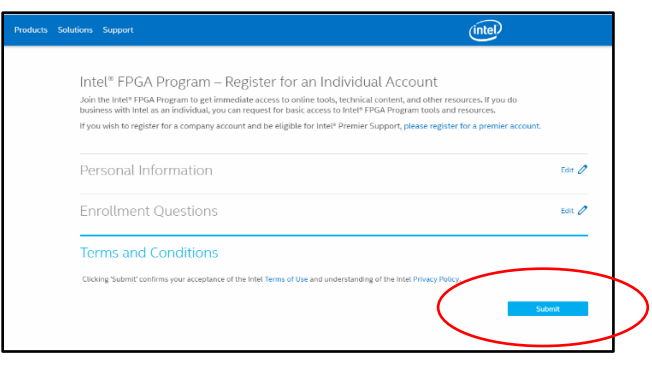

Step #3: Follow instructions in Step #1 to download the software installation files.

### **2. Install Quartus**

Place the three downloaded files into the same folder (or Desktop) if they are not already.

Double click the Quartus installer which is named something like: QuartusLiteSetup-19.1.0.670-windows.exe

Accept all default options including the installation directory which is in an unfortunate location at C:\intelFPGA\_lite\19.1\ in the root directory but this is necessary because it cannot accept a space in the path so the normal location under C:\:Program Files\... is not possible.

Accept the default components.

The installation takes a very long time—plan on approximately 60-90 minutes!

Next the tool will launch a Device Drive Installation Wizard.

And then this window. Choose "Run the Quartus Prime software" and OK.

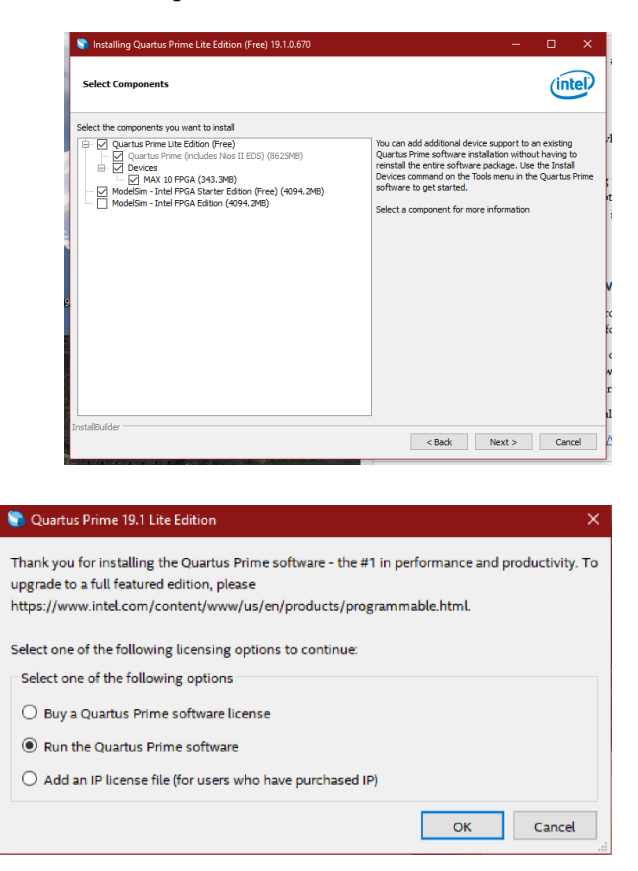

Try running Quartus. With version 19.1, you may get this error message:

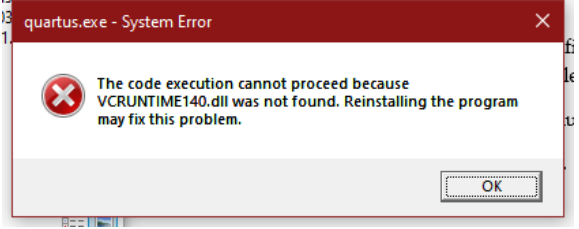

If you get this error message, follow these 3 steps:

i) download and install the VC 2015 redist package from Microsoft: https://www.microsoft.com/en-us/download/details.aspx?id=48145 ii) reboot your computer. After restarting, you may get this installation request from Windows. Press "Download and install this feature"

Download and install this feature<br>Windows will get the files that it needs from  $\rightarrow$  Skip this installation<br>Your apps might not work correctly without this me more about this feature  $Cancel$ iii) it takes a long time to complete; don't touch anything The following feature was successfully installed: NET Framework 3.5 (includes .NET 2.0 and 3.0) You might need to restart apps that require this feature

An app on your PC needs the following Windows feature .NET Framework 3.5 (includes .NET 2.0 and 3.0)

赢

iv) to be extra safe, reboot your machine again.

#### **3. Update the USB Blaster Driver**

until you get the following window:

Before your computer can connect to the DE-10 board, you will likely need to install or update the USB blaster driver. Plug the DE10-Lite FPGA board into your computer using the included USB cable, open the **Device Manager** utility program, open the **Universal Serial Bus controllers** category, and find the **Altera USB-Blaster** entry. It will likely have a yellow warning triangle by the name. Follow the instructions in Appendix A if you do not see the driver.

Right click on **Altera USB-Blaster**, click **Update Driver** and choose **Search automatically for updated driver software**. If the yellow warning triangle goes away, you are done (be prepared to wait a long time, like 10-15 minutes). If it does not go away, follow the instructions in Appendix A.

#### **4. Install SystemBuilder**

Click on the following link which is believed to always point to the latest version: <http://download.terasic.com/downloads/cd-rom/de10-lite/> Download the file **DE10-Lite\_v.2.0.3\_SystemCD.zip** or similar under the **CD-ROMs** heading.

If for some reason you do not see the aforementioned .zip file, click instead on the following link and follow the indented instructions:

<https://www.terasic.com.tw/cgi-bin/page/archive.pl?Language=English&CategoryNo=234&No=1021&PartNo=4>

Under the **CD-ROM** heading, click on the round CD icon in the **DE10-Lite CD-ROM** row and **Download** column.

Close

You will then be asked to setup an account with Terasic, which is separate from the account you setup with Intel to download Quartus. Click Join Now, fill out information, submit, and click the link in an email sent to you by Terasic.

Log into the website, go back to the CD-ROM download page above, and download the file **DE10- Lite\_v.2.0.3\_SystemCD.zip** or similar under the **CD-ROMs** heading.

Unzip the .zip file (for example, by right-clicking and choosing "Extract All...") into a convenient location.

Optional organization:

- Move the **DE10-Lite\_v.2.0.3\_SystemCD\** folder somewhere convenient such as into the folder **C:\Program Files (x86)\**
- Open the following folders inside that folder: **Tools\SystemBuilder\**
- Right-click on DE10\_Lite\_SystemBuilder.exe and choose **Create Shortcut**. Move the shortcut somewhere convenient such as on your Desktop.

Run SystemBuilder by double-clicking on the shortcut. You should see the main window:

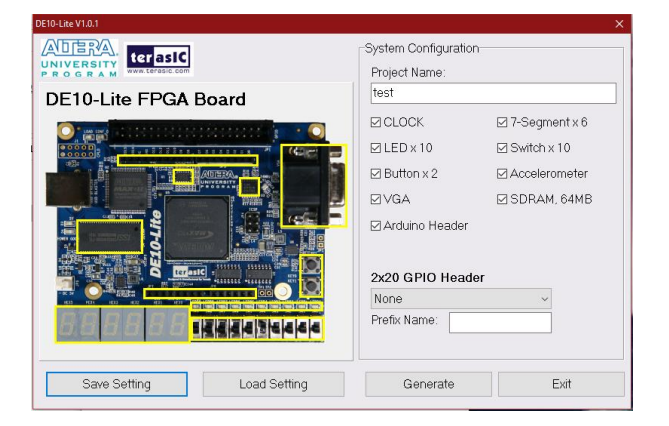

As a test, enter a project name and select some configuration options, then click Generate which will create two files: a *projectname*.htm file which can viewed by a web browser, and *projectname*.qpf, *projectname*.qsf, *projectname*.sdc, and *projectname*.v files to be used for implementing a design on your DE10-Lite board.

## **Appendix A. Update the USB Blaster Driver with a Downloaded Driver**

Right click on **Altera USB-Blaster** and click **Browse my computer for driver software and choose the location, which is likely inside** the Quartus installation directory, for example C:\intelFPGA\_lite\18.1\quartus\drivers\usb-blaster.

If the USB-Blaster driver is not installed yet, follow the following steps to install it:

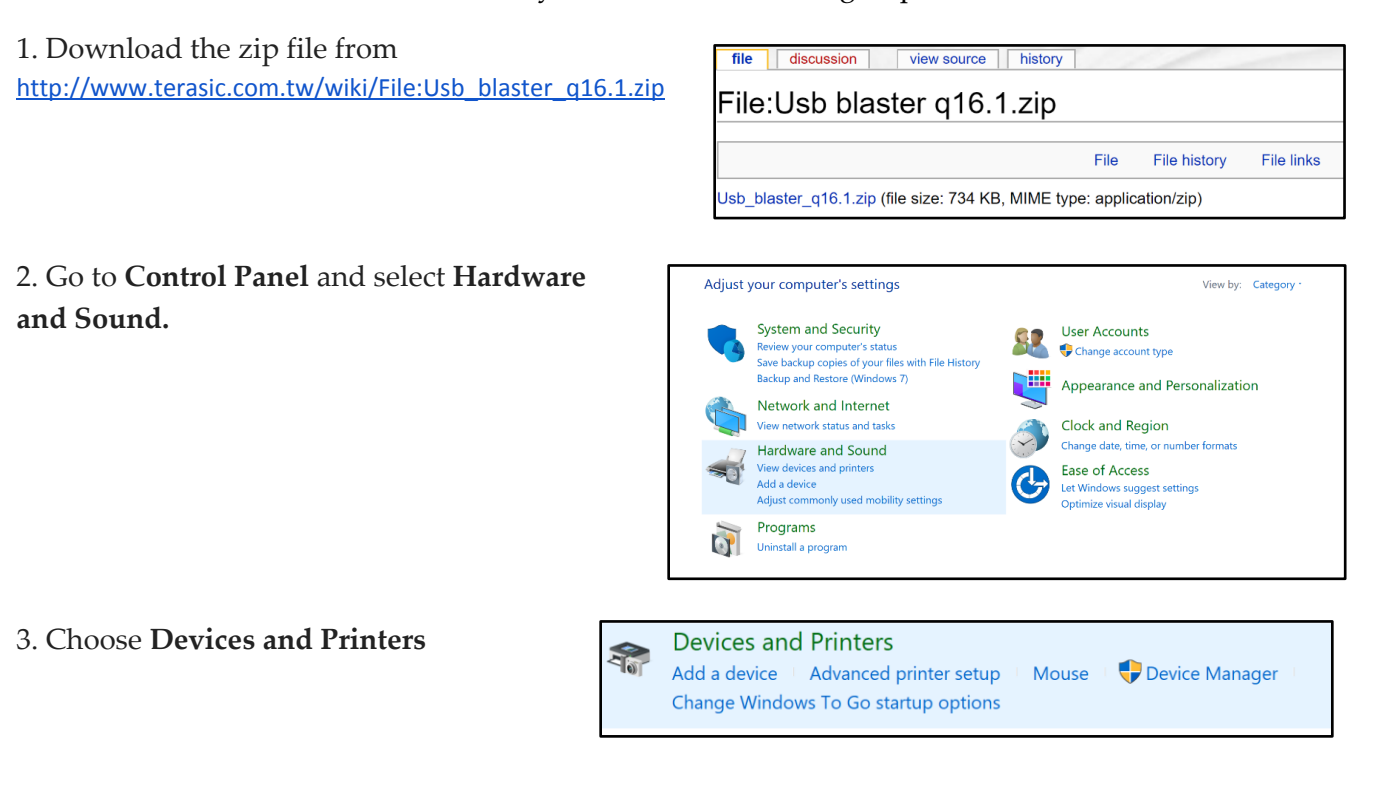

4. Right-click on Unspecified Device (USB-Blaster) and choose **Properties**

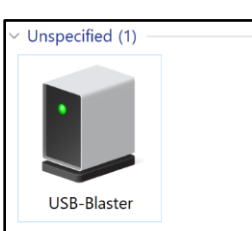

5. Go to **Hardware** and choose **Properties**.

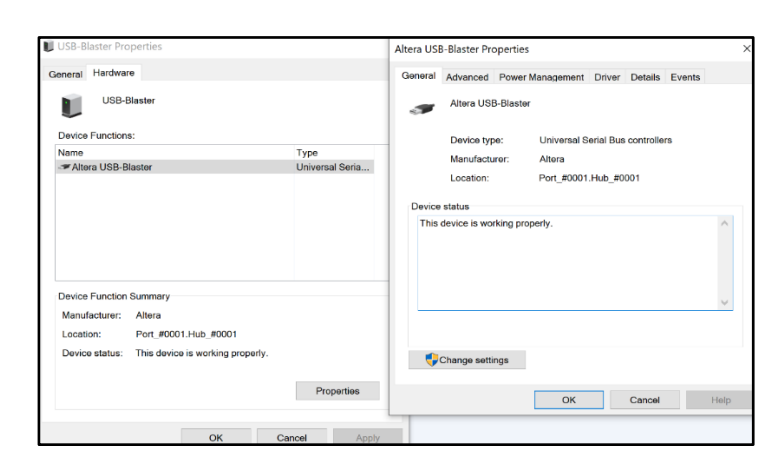

6. In the Altera USB-Blaster Properties Window, Choose **Change settings.**

7. Under **Driver** and choose **Update Driver**.

8. Choose **Browse my computer for driver software** and choose the downloaded file location in step one.

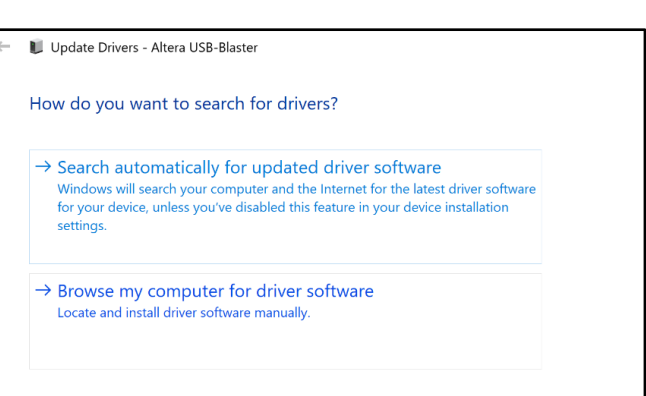

Written by Shifu Wu, Ziyuan Dong, and Bevan Baas

2020/04/06 Added SystemBuilder installation instructions

2020/04/04 Added Quartus installation details and Microsoft patch instructions

2020/02/01 Added windows installation notes

2019/01/01 Original version written Shifu Wu

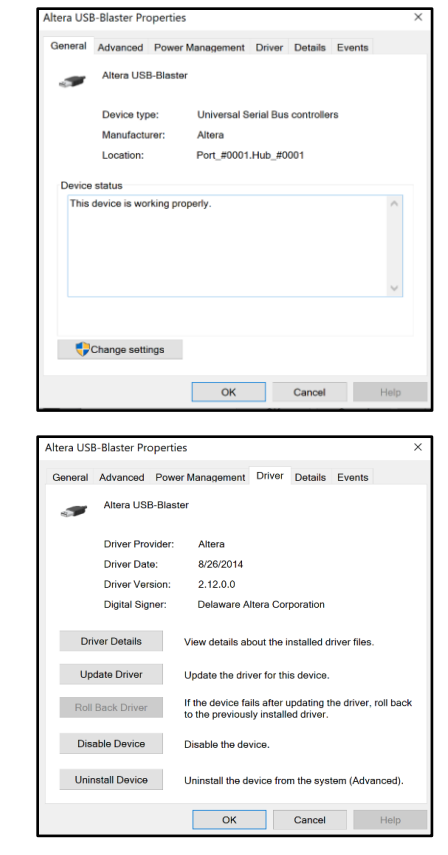